## **Guidance on signing up as a member of Lowestoft Town Tennis Club ("LTTC")**

The process is not necessarily straightforward, as the LTA have changed the system, so that you now have to have an LTA Advantage login to be able to join / login to any LTA affiliated club website as a member. You will therefore need to follow the processes set out below.

1. Start by going to the LTTC website (hosted by ClubSpark), using the link below – https://clubspark.lta.org.uk/LowestoftTownTennisClub/Membership/Join you then need to scroll down the page until you see the membership categories as below:

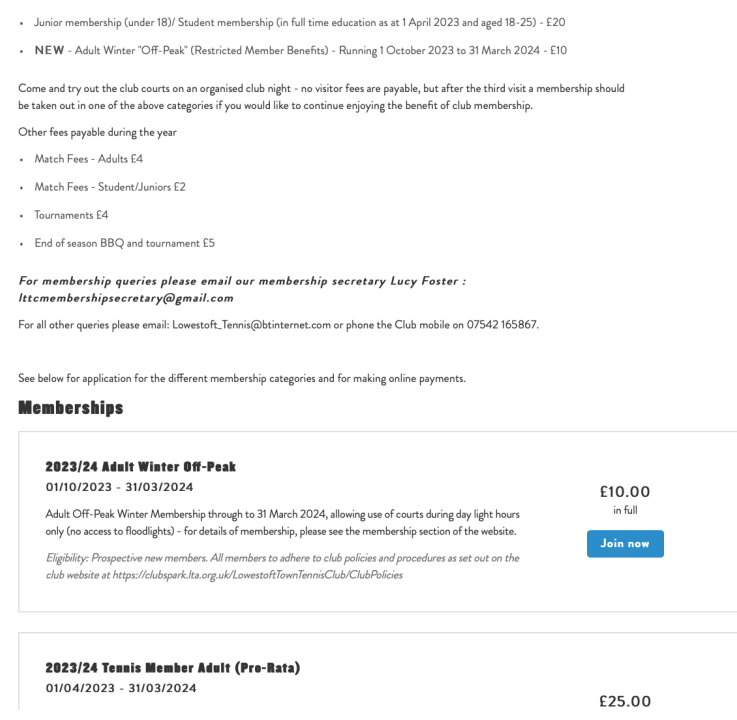

2. Select the Membership option that you would like and click on the "Join now" button (on the website) and this will take you to a Login screen as below:

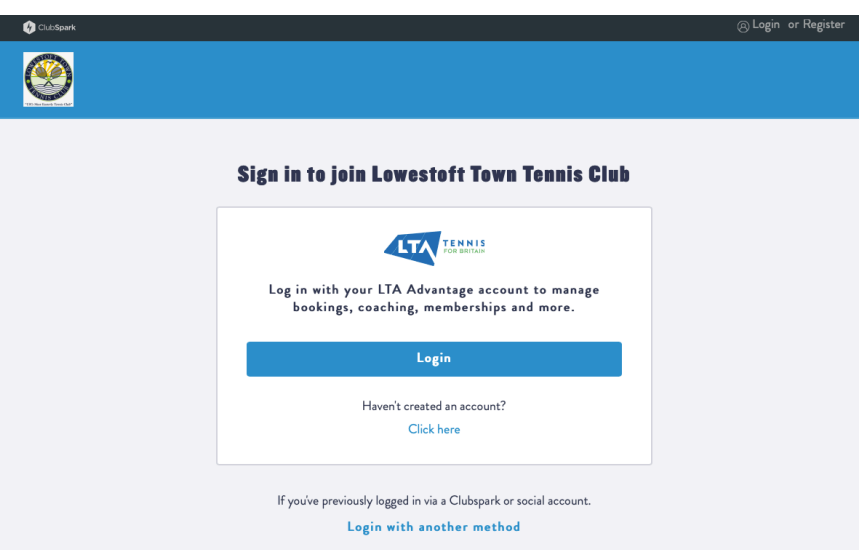

3. If you already have an LTA Advantage login, perhaps from another club you were a member of, click on the "Login" button, following steps 10 and onwards below. If you haven't got an LTA Advantage login, are unsure or can't remember, click on the "Click here" link underneath the "Haven't created an account?" message, to set up a new account.

This will take you through to the LTA website (also hosted by ClubSpark) and invite you to set up an account, as per below:

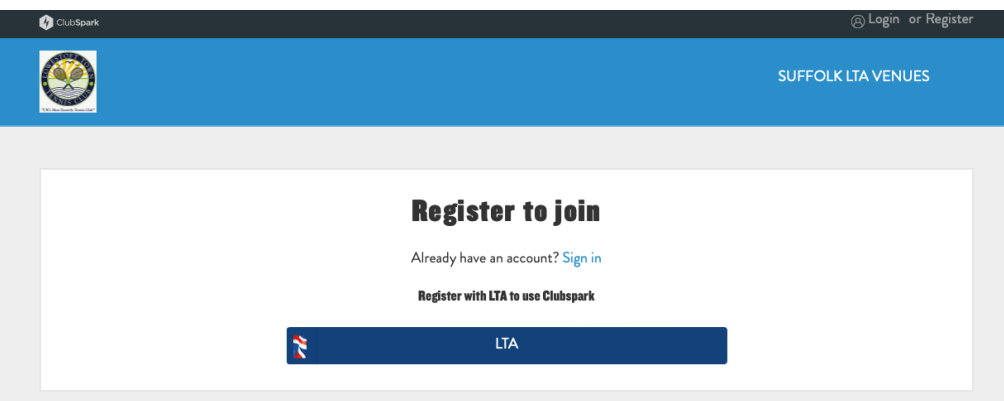

4. Click on the navy blue LTA button and this will take you to the LTA login screen, from where you can create an account with the LTA by clicking the purple "Join Us" button as below:

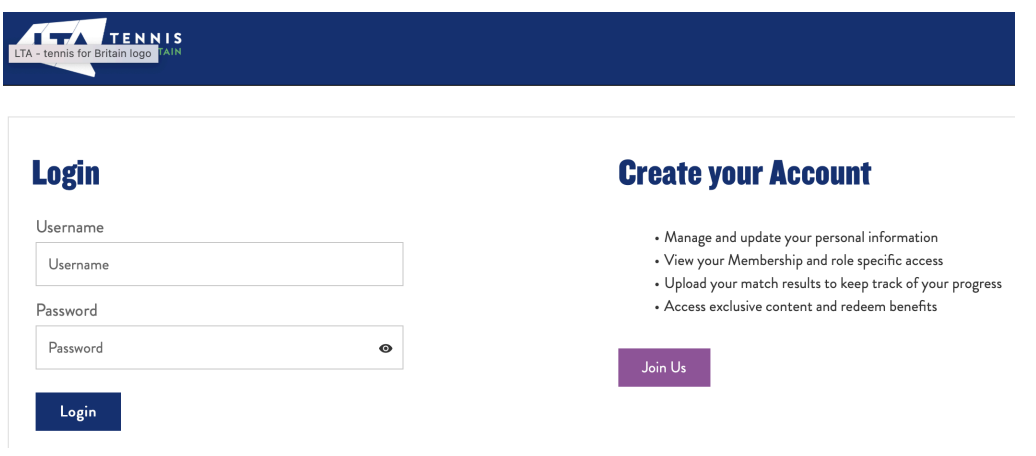

5. This then takes you to the LTA Advantage website, which looks like below and you need to click on the white "Join now" button. **The "Everyone Advantage Play" membership is free.**

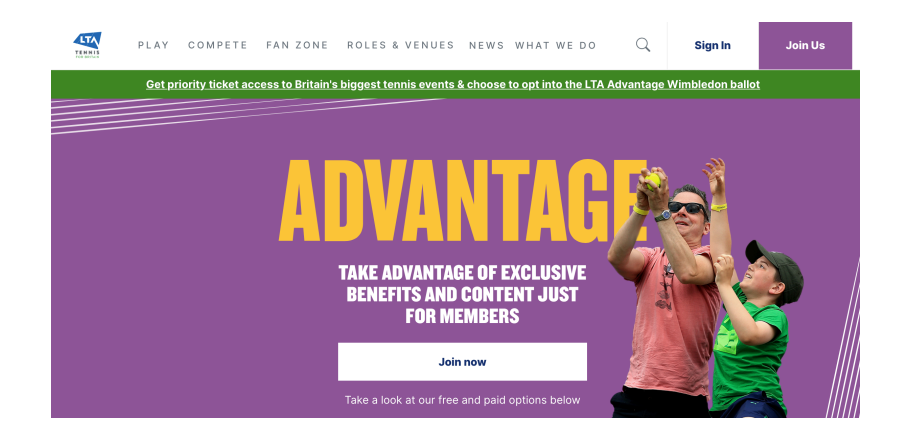

6. You will then be taken to a screen (as below) to fill in your personal details including your email address and you will be asked to create a username (following the requirements set out), i.e. JohnSmith1234 and then create a password (again following the password requirements) i.e. Tenn!s1234 – **IMPORTANT** – Make a note of the username and password as you will need these later on and each time you login to the LTTC website as a member.

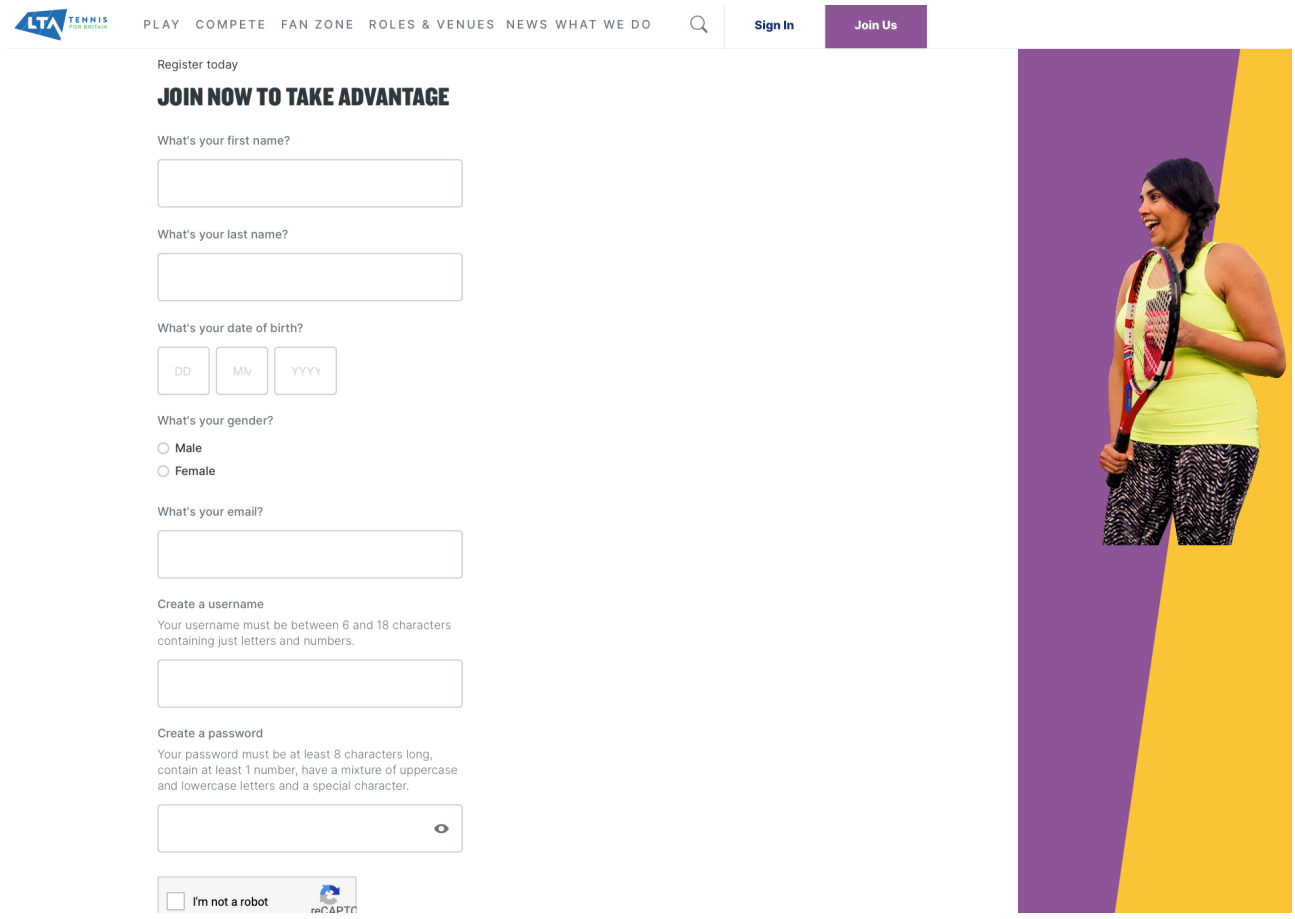

- 7. When those details have been correctly added, you can tick the marketing consents as you prefer and you then need to click on the blue "Join now" button at the bottom of the screen.
- 8. That should trigger an email being sent to you asking you to confirm you email address, with a link in the email to click to confirm. On clicking this link, it should then set up your account.
- 9. You may not be taken back to the LTTC website automatically to complete the membership joining process and if that is the case, follow steps 1 and 2 above again and then continue with step 10 below.
- 10. Type your username and password in the appropriate boxes and click on Login. You should then be taken through to a screen which shows that you are signing up for the membership category that you selected and will ask you to consent to the LTTC terms and conditions, which you must tick to be able to continue. The other consents are not mandatory and you can decide which ones to tick or not. There should then be a "Next" button to click, but you can only move on when you have correctly completed the contents of that screen.

11. You should then be asked to make payment and the only payment option is debit or credit card. Again follow the instructions, which should be straightforward. Upon your payment being accepted, you should get a message on the screen that your membership application has been successful and you will receive an email confirming the same.

If you have any problems joining having followed the above guidance, please contact the LTA Helpdesk or email LTTC at lowestoft tennis@btinternet.com